### captivate glide user manual

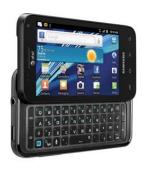

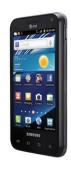

File Name: captivate glide user manual.pdf

**Size:** 3583 KB

Type: PDF, ePub, eBook

Category: Book

**Uploaded:** 10 May 2019, 15:18 PM

**Rating:** 4.6/5 from 817 votes.

**Status: AVAILABLE** 

Last checked: 5 Minutes ago!

In order to read or download captivate glide user manual ebook, you need to create a FREE account.

# **Download Now!**

eBook includes PDF, ePub and Kindle version

- ☐ Register a free 1 month Trial Account.
- ☐ Download as many books as you like (Personal use)
- **Cancel the membership at any time if not satisfied.**
- **☐ Join Over 80000 Happy Readers**

#### **Book Descriptions:**

We have made it easy for you to find a PDF Ebooks without any digging. And by having access to our ebooks online or by storing it on your computer, you have convenient answers with captivate glide user manual . To get started finding captivate glide user manual , you are right to find our website which has a comprehensive collection of manuals listed.

Our library is the biggest of these that have literally hundreds of thousands of different products represented.

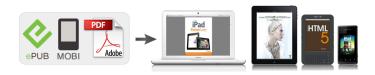

#### **Book Descriptions:**

# captivate glide user manual

Well discuss More pixels, the sharper the photo. Actual user memory will vary depending on the operator and may change after software upgrades are performed.. Setting Up Your Phone Prior to use it is necessary to install both the battery and SIM into their corresponding internal compartments. Keep all SIM cards out of reach of small children. Carefully slide the SIM card into the SIM card socket as shown until the card locks into place. The Travel Charger that is used to charge the battery, is included with your phone. Use only Samsungapproved batteries and chargers. Note Long backlight settings, searching for service, vibrate mode, browser use, and other variables may reduce the battery's talk and standby. Note You must fully charge the battery before using your phone for the first time. A discharged battery recharges fully in approximately 3 hours and 30 minutes. Switching the Phone On or Off Press and hold on the upper right side of the phone until the phone switches on. Note The display language is preset to English at the factory. To change the language, use the Language menu. With a Google Account, you will have access to more Google applications and applications will always be in sync between your phone and computer. At the Use Google location screen, a green checkmark appears next to the text that explains that you allow Google's location service to collect anonymous location. Once the SAMSUNG logo appears, release the Power key while continuing to press the Volume Down key. Continue to press the Volume Down key for at least 8 seconds, until Recovery mode is launched and the Android System Recovery screen is displayed. Troubleshooting If your device has fatal errors, hangs up, or freezes, you may need to reset the device to regain functionality. It also shows how to navigate through the phone and provides information on using a memory card. Features of Your Phone Your phone is lightweight, easytouse and offers many useful

features.http://www.hshsv.sk/userfiles/bosch-pro-tankless-water-heater-manual.xml

## • 1.0.

If the light path is blocked, for example, when holding the phone close to your ear, the touch screen will turn off. Also used for some Camera settings. Volume keys allow you to adjust the ringer volume while in standby mode or adjust the voice volume during a call. For more information, refer to "Front Closed View of Your Phone" on page 13. Primary Shortcuts There are four nonmovable Application Shortcuts that appear at the bottom of all Home screens. Displays when the speakerphone is on. Displays when a call has been missed. Displays when a call has been muted. Displays when Call forwarding is set to Always forward. For more information, refer to "Call Settings" on page 99. Displays when the phone is connected to a computer via a supported USB cable connection. Displays when the phone is tethered via a supported USB cable connection. Displays when a new text or multimedia message is received. Displays when TTY device has been inserted. For more details on configuring your phone's settings, see "Changing Your Settings" on page 92. Application Icons The Application menu provides quick access to the items you use most frequently. You can also receive text message alerts when you receive an important email. For more information, refer to "Using Email" on page 88. Facebook Facebook enables you to go directly to your Facebook account without accessing it through your web browser. You can rent or purchase your favorite content and watch from the convenience of anywhere. For more information, refer to "Media Hub" on page 65. You can also view existing Powerpoint presentations and PDFs. For more information, refer to "Quickoffice" on page 153. Settings This icon navigates to the sound and phone settings for your phone. For more information, refer to "YouTube" on page 157. YP The Yellowpages Mobile application provides guick and ready access to businesses, map locations, and storage of

Follow these steps to navigate through the Application Menus At the Home screen, tap. The first Application Menu will be displayed. Sweep the screen to access the other two menus. Tap one of the application icons. Tap an icon to open the selected application or tap Task Manager to open the Task Manager. Once complete, release the screen to lock the new shortcut into its new position on the current screen. Adding a shortcut via the Add to Home screen Press to activate the Home screen. The new primary shortcut then appears at the bottom of the screen. The old application icon will return to the applications menu. Press and tap Save. To move to a different page, drag the icon to the edge of the page until the page scrolls to the desired page. Press and tap Save. Press to return to the Home screen. Deleting Icons from the Applications Menu Press to activate the Home screen. Select a wallpaper and tap the Set wallpaper icon or tap the Save icon if selecting a wallpaper from your Gallery. Adding and Deleting Home Screens You can delete Home screens and then add Home screens later if you want. To delete a Home screen, follow these steps Press to activate the Home screen. Press and tap Edit. Press and tap Edit. Touch and hold the Home screen that contains drag it to the new location. Press to return to the main Home screen. You can now add items to your new Home screen. The notifications are cleared and the panel closes. Memory Card Your device lets you use a microSD SD or microSDHC card to expand available memory space. This secure digital card enables you to exchange images, music, and data between SDcompatible devices. To mount the SD card Insert the SD card into the external, SD card slot. For more information, refer to "Installing the Memory Card" on page 6. Your SD card is scanned to see the available information on it. It also includes the features and functionality associated with making or answering a call. For more information, refer to "Call Settings" on page 99.

Displaying Your Phone Number Settings About phone number is displayed in the My phone number field. A wait will pause the calling sequence until you enter a number or press a key. Correcting an Entered Number Use the following steps to correct a mistyped entry when dialing. These entries are collectively called the Address Book. For further details about the Address Book feature, see "Finding an Address Book Entry" on page 56. Answering a Call When a call is received the phone rings and displays the caller's phone number, or name if stored in the Address Book. The Call log is displayed. Missed calls are identified by the icon next to the number Calling Back a Missed Call To call back a missed call number From the Home screen, tap A list of recent calls is displayed. To change where your contacts are saved to, from the main Contacts screen, press More Settings Select Always ask, Phone, or Account. For further details about the Address Book feature, see "Adding a New Contact". The green line will turn grey when the Headset is not activated. Use the Volume keys located on the left side of your phone to adjust the volume. To deactivate the speakerphone, tap Speaker Important! For more information, see "Responsible Listening" on page 171. Switching off the Microphone Mute and the You can temporarily switch your phone's microphone off, so that. For further details about the Address Book feature, see "Finding an Address Book Entry" on page 56. Call Waiting The Call Waiting feature allows you to answer an incoming call while you have a call in progress, if this service is supported by the network, and you must first activate the Call Waiting feature Settings. Swype a new way to enter text on touch screens. The available Text Input modes are Sym and Abc. ABC Mode activates the default alphabet keys. Can also be set to Abc or abc by using the shift Note When in Abc mode, the Sym button will appear.

The following screen displays Tap the desired number, symbol, or emoticon characters. Tap the button to access additional symbols. Tap Show suggestions to create or delete the checkmark. Entering Text Using the Samsung Keypad The Samsung Keypad is an onscreen QWERTY keypad similar to the Android Keyboard with several minor differences. From the Home screen, tap Applications Language and keyboard Select input method. A green circle should appear next to Swype. Swype Settings To configure Swype settings From the Home screen, tap Applications

Language and keyboard Swype. Touch and hold the delete key to erase an entire word. Using the Voice to Text Feature You can use your voice to enter text using the Voice to Text feature. Address Book entries can be sorted by name, entry, or group. Tap the First name and Last name fields and use the on screen keypad to enter names for each entry. For more information, refer to "Entering Text". A pause will be displayed as a comma, and a wait will be displayed as a semicolon;. Tap Save to store your changes. Tap the contact you wish to call or message. Tap the phone icon to make a phone call or tap the message icon to send a message. This device can synchronize with multiple accounts such as Facebook, Twitter, MySpace, Corporate email, and Google. When you synchronize your phone with these accounts, each account creates a separate contact entry in the Contacts list. For example, you may have three different contact records for John Smith, so the application will be looking for the "default". The information will be the same that you can add for a new contact. Groups Creating New Group From the Home screen, tap Groups Create. From the Home screen, tap Groups Groups Tap a group entry. Press Edit group. Make modifications to the Group name or Ringtone fields. For more information, refer to "Creating New Group".

To save additional information for a particular contact, such as other phone numbers, or email, it is important to add new fields to that Contact information. Using the Service Dialing Numbers You can view the list of Service Dialing Numbers SDN assigned by your service provider. These numbers may include emergency numbers, customer service numbers, and directory inquiries. Media Hub Samsung Media Hub is your one stop for the hottest movie and TV content. With hundreds of titles available at your fingertips, entertaining yourself or your kids on the go has never been easier. Use the keypad to enter the required information, then tap Create Account. Choose a payment method and then follow the onscreen instructions. The media will now be stored in the My Media folder. Music Music is an application that can play music files. Tap the playlist name in which to add music. Tap Add music. Tap a music file, or tap Select all to add all the music tracks to this playlist then tap Add. When the Activate Device screen displays, tap Activate. A text message is sent to your device with an activation link. Go to your inbox and tap on the activation link to activate your device. Using Video Chat To use Video Chat, you and the person you want to Video Chat with must have a Qik Video account and be signed in. Qik Lite LITE Sign on to your Qik Video account and tap Video Chat. For more information on downloading videos for your phone, see "Market" on page 147. Gallery The Gallery is where you view photos and play back videos. For photos, you can also perform basic editing tasks, view a slideshow, set photos as wallpaper or contact image, and share as a picture message. Press the Camera key until the shutter sounds. The picture is automatically stored within your designated storage location. If no microSD is installed, all pictures are stored on the Phone. For more information, refer to "Camera Options".

Settings Edit shortcuts allows you to set shortcut icons for the settings that you use the most. Self portrait allows you to set the front camera so you can take pictures of yourself or video chat. Image or Video Share Delete Available options are Share offers several ways to share your picture or video. Touch and drag the sides of the crop box to create the crop area, then tap Save. Press Set as Contact icon. For more information, refer to "Contacts and Your Address Book". Tap the Video key to begin shooting video. The red light will blink while recording. Tap the Video key again to stop the recording and save the video file to your Camera folder. Timer allows you to set a timer for how long to wait before taking a video. Options include Off, 2 sec, 5 sec, and 10 sec. Effects allows you to change the color tone or apply special effects to the photo. You can view your videos immediately or view them anytime in the Camera folder. From the Home screen, tap Camera. Tap a video file to open it in the viewer and initiate playback. It also includes the features and functionality associated with messaging. You will need to delete any unnecessary members in the list by selecting the trash can icon and deleting unwanted entries. Open the Notification Bar and select the message. Tap each message you want to delete. A checkmark will appear beside each message you select. Tap Delete. At the Delete prompt, tap OK to delete or Cancel to cancel. Message Search You can search through

your messages by using the Message Search feature. From the Home screen, tap Email Your accounts screen displays with an Email setup screen displayed. Enter you email address in the Email address field. Enter your password in the Password field. Tap the box in the upper left corner of your screen that displays the optional name you assigned to your first email account, for example, Work, Gmail, etc. Your Email account screen is displayed. Press to select additional options.

Google Talk Google Talk is a free Windows and webbased application for instant messaging offered by Google. It includes such settings as display, security, memory, and any extra settings associated with your phone. Wireless and Network Flight mode Flight mode allows you to use many of your phone's features, such as Camera, Games, and more, when you are in an airplane or in any other area where making or receiving calls or data is prohibited. To use WPS, the connecting device must support WPS and be compatible with WiFi Protected Access WPA security. WPS can automatically set up a random network name and WPA wireless security for wireless WiFi phones, routers, access points, computers, adapters, and other electronic devices. Device Name Activate Bluetooth. For more information, refer to "Turning Bluetooth On and Off" on page 128. From the Home screen, tap and network Bluetooth settings and tap Device name. The assigned device name displays. Press to erase the current device name and enter a new name for this device using the keyboard. Insert a memory card into your phone. From the Home screen, tap and network USB utilities. On your phone, tap Connect storage to PC. Connect a USB cable from your phone to your PC. The connected device can now use internet through your Portable WiFi hotspot. Tap Set L2TP Secret and enter a password if desired, then tap OK. Tap DNS search domains, add a name for DNS search using the keypad, then tap OK. From the Home screen, tap and network Mobile networks. The following options display Use Packet Data To activate the data network, this option must be selected. You can set this option to Manual to select a network each time you connect. From the Home screen, tap and network Mobile networks. Tap Network operators. Tap Default setup. From the Call Settings menu, tap Additional settings Fixed Dialing Numbers. Tap FDN list. A list of all existing FDN numbers will be displayed. Press Add contact to add a number to the FDN list.

Voicemail Service From the Call Settings menu, tap Voicemail Service. Volume The Volume option allows you to change the volume for all phone sounds in one easy location. Touch and drag the slider to adjust the sound volume for Incoming call, Media, System, and Notification. A check mark displayed next to the feature indicates Haptic feedback is active. Display Settings In this menu, you can change various settings for the display such as the font, orientation, popup notifications, puzzle lock feature, animation, brightness, screen timeout, power saving mode, and tv out settings. Enter a new password and tap Confirm. Enter the new password again and tap Confirm. Select device administrators The Device Administration feature allows you to select one or more administration applications that control your device for. Applications This device can be used for Android development. You can write applications in the SDK and install them on this device, then run the applications using the hardware, system, and network. You can view and control currently running services, or use the device for application development. Using the Samsung Apps option the device notifies you when you are using WiFi or Packet data for Samsung applications. From the Home screen, tap Applications Memory usage. The All tab displays the Memory usage for the different applications that are present on your phone. Tap the Running tab to see the memory usage for applications that are presently running. From the Manage accounts section, tap on an open account to set the account settings or tap on Add account to add a new account. Motion The Motion settings allow you to set up various Motion activation services. Select input method There are three input methods available Swype, Android keyboard, and Samsung keypad. Samsung keypad is the default text input method. Settings Storage. From the Home screen, tap. Tap Tutorial for a short tutorial on using the Samsung keypad.

XT9 Advanced Settings The following XT9 Advanced settings are only available if the XT9 field has

been selected. Tap the Word completion field to enable word completion. Your phone will predict how to complete the word you have started. Tap the Word completion point field to set how many letters should be entered before a prediction is made. Tap the services for which you want data to log. A checkmark will appear. If an Attention prompt appears, tap OK to continue or Cancel to exit. To access phone information From the Home screen, tap phone. If you want to resume the update before the selected time, tap Continue update. Browser The Browser is your access to the mobile web. This section explains how to navigate the Browser and introduces you to the basic features. Enter a URL You can access a website quickly by entering the URL. The URLs website addresses of the bookmarked sites are displayed in the Bookmarks page. From the Bookmarks page you can also view your Most visited websites and view your History. Tap Edit bookmark. Use the onscreen keypad to edit the name of the bookmark or the URL. Tap OK. Deleting Bookmarks From the Bookmarks page, tap and hold the bookmark you want to delete. Manually add your new network connection Tap Add WiFi network. Enter the Network SSID. This is the name of your Wireless Access Point. Tap the Security field and select a security option. This must match the current security setting on your target WAP. Displays when WiFi is active but there is a communication issue with the target Wireless Access Point WAP or your device is not connected to a WAP. The procedure may be different depending on the model of the other phone. Once the device you want to connect to is displayed, tap on it. Tap Connect. Tap the Bluetooth field to activate the feature checkmark indicates active. When active, Status area. To turn Bluetooth off From the Home screen, tap and network Bluetooth settings. Tap the Bluetooth field to deactivate the feature.

The green checkmark will be removed. Note Your device is visible for up to 120 seconds 2 minutes. This value appears as a countdown within this field. From the Bluetooth settings page, tap the previously paired device from the bottom of the page.PC Connections You can connect your device to a PC using an optional PC data cable. When you connect the device to a PC, you can synchronize files with Windows Media Player, or transfer data to and from your device directly. If the application is already described in another section of this user manual, then a cross reference to that particular section is provided. Tap Always accept, Always ask, or Always reject. Ensure that the barcode is completely within the window as shown below. Keep your phone steady for best results. The scanner will automatically scan the barcode. It may take several seconds. After the scan, tap Yes to open the web page to view the information on the barcode that was scanned. Turn the phone to landscape mode to access the scientific calculator functions. Calendar With the Calendar feature, you can consult the calendar by day, week, or month, create events, and set an alarm to act as a reminder, if necessary. World Clock displays time in hundreds of different cities, within all 24 time zones around the world. From the Home screen, tap clock. Tap Start to begin the timer and tap Stop to pause the timer. After stopping, tap Restart to continue or tap Reset to set the timer back to the original setting. Desk clock You can use the Desk clock when you have a desk dock and you want your phone to display the time, day, date, location, and weather conditions when it is docked. Email Email enables you to review and create email using various email services. You can also receive text message alerts when you receive an important email. For more information, refer to "Using Email". For more information, refer to "Google Search Bar" on page 25.

Latitude With Google Latitude, you can see the location of all of your friends on a map or on a list. From the Home screen, tap Location and security. Tap the Use GPS satellites field. A green checkmark will display next to the field. Note Selecting Use GPS satellites allows you to locate places of interest at the streetlevel. Media Hub Samsung Media Hub is your one stop for the hottest movie and TV content. You can rent or purchase your favorite content and watch from the convenience of anywhere. For more information, refer to "Media Hub". For more information, refer to "Message Options" on page 84. To modify a Memo, tap the pencil icon in the top left corner of the Memo. Edit the Memo then tap Save. You can change the color or your Memo by simply tapping a color sample at the bottom of the display. Tap the application. Tap Install. This option only appears

after you have entered one or more destinations. For voiceguided navigation you need to install texttospeech support from the Android Market. Tap Install to install the application or tap Skip to exit. Note You will need to be signed on to your Google account before downloading applications from the Android Market. All of the businesses that are close to you will be displayed. Tap on a business that you want to see the details for. The business details such as address, phone, website, and location are displayed. You can add accounts such as Google Docs, Dropbox, box, and mobileme. Conversation logs are automatically saved to a Chats area in your Gmail account. This allows you to search a chat log and store them in your Gmail accounts. However, if you wish to sign in to access additional options, access the page via the Web browser and tap Sign in at the top right corner, enter your YouTube or Google username and password, and tap Sign in. The terms "mobile device" or "cell phone" are used in this section to refer to your phone. Read this information before using your mobile device.

Exposure to Radio Frequency RF Signals The U.S. Two areas of the body, the eyes and the testes, are particularly vulnerable to RF heating because there is relatively little blood flow in them to carry away excess heat. Research Results to Date Is there a connection between RF and certain health problems The results of most studies conducted to date say no. This is an international multicenter study involving 14 European and nonEuropean countries. Combinations of these can be used to reduce RF energy absorption from cell phones. Headsets can substantially reduce exposure because the phone is held away from the head in the users hand or in approved bodyworn accessories. Although the SAR is determined at the highest certified power level, the actual SAR level of the phone while operating can be well below the maximum value. Do not place your battery in or near a heat source. Weve made it easy for you to recycle your old Samsung mobile device by working with respected takeback companies in every state in the country. Dispose of unwanted electronics through an approved recycler. Follow local regulations regarding disposal of mobile devices and batteries Dispose of your mobile device and batteries in accordance with local regulations. Changes may affect the performance of location based technology on your mobile device. Certain Samsung mobile devices can also use an Assisted Global Positioning System AGPS, which obtains information from the cellular network to improve GPS performance. AGPS uses your. Precipitation, humidity, and liquids contain minerals that will corrode electronic circuits. Do not use the mobile device with a wet hand. Doing so may cause an electric shock to you or damage to the mobile device. Your physician may be able to assist you in obtaining this information. While some wireless mobile devices are used near some hearing devices hearing aids and cochlear implants, users may detect a buzzing, humming, or whining noise.

Some hearing devices are more immune than others to this interference noise, and mobile devices also vary in the amount of interference they generate. The M mark is intended to be synonymous with the U mark. The T mark is intended to be synonymous with the UT mark. The M and T marks are recommended by the Alliance for Telecommunications Industries Solutions ATIS. Although your mobile device is quite sturdy, it is a complex piece of equipment and can be broken. Avoid dropping, hitting, bending, or sitting on it. SAMSUNG may, at SAMSUNGs sole option, use rebuilt, reconditioned, or new parts or components when repairing any Product, or may replace the Product with a rebuilt, reconditioned or new Product. This Limited Warranty gives you specific legal rights, and you may also have other rights that vary from state to state. You agree that Samsung and its affiliates may collect and use technical information gathered as part of the product support services related to the Software provided to you, if any, related to the Software. Your rights under this License will terminate automatically without notice from Samsung if you fail to comply with any of the terms and conditions of this EULA. Upon termination of this EULA, you must cease all use of the Software and destroy all copies, full or partial, of the Software. If you are looking for detailed technical specifications, please see our Specs page. In this document are contains instructions and explanations on everything from setting up the device for the first time for users who still didn't

understand about basic function of the phone. Files with a pdf extension can be viewed and printed consistently by anyone, regardless of platfor. The new primary shortcut then appears at the bottom of the screen. The old application icon will return to the applications menu. 8. Press and tap Save. 9. Press to return to the Home screen. The new primary shortcut will now appear on all Home screens.

Note When a primary shortcut is removed, the application will still reside in the application menu. Adding and Removing Widgets Widgets are selfcontained applications that reside in either your Applications tab or on the main or extended Home screens. Unlike a shortcut, the Widget appears as an onscreen application. Adding a Widget 1. Press to activate the Home screen. 2. Navigate to the desired Home Page. 3. Touch and hold on an empty area of the screen. 4. From the Add to Home window tap Widgets. 5. Tap an available Widget to place it on your current screen. 6. Press to return to the Home screen. Removing a Widget 1. Touch and hold a Widget until you can move it around on the screen. 2. Drag the Widget over the Delete tab and release it. As you place the Widget into the Trash, both items turn red. Note This action does not actually delete the Widget, it just removes it from the current Home screen. Moving Icons in the Applications Menu 1. Press to activate the Home screen. 2. Tap to display your current applications. 3. Press and tap Edit. 4. Scroll through the list and locate the icon you wish to move. Tap to activate. Tap Learn about turn over for more information. Developer Options Use the Developer options to set options for application development. USB Debugging When enabled, allows debugging when the device is attached to a PC by a USB cable. Note This setting is used for development purposes. 1. From the Home screen, tap. Settings Developer options. 2. Tap USB debugging to enable or disable the setting. When enabled, a check mark appears in the check box. Development Device ID The identification number for your tablet when using it as a development tool displays in this field. Allow Mock Locations This setting is used by developers when developing location based applications. Settings Developer options. 2. Tap Allow mock locations to enable or disable the setting. Desktop Backup Password Protect the desktop with a backup password ID. 1.